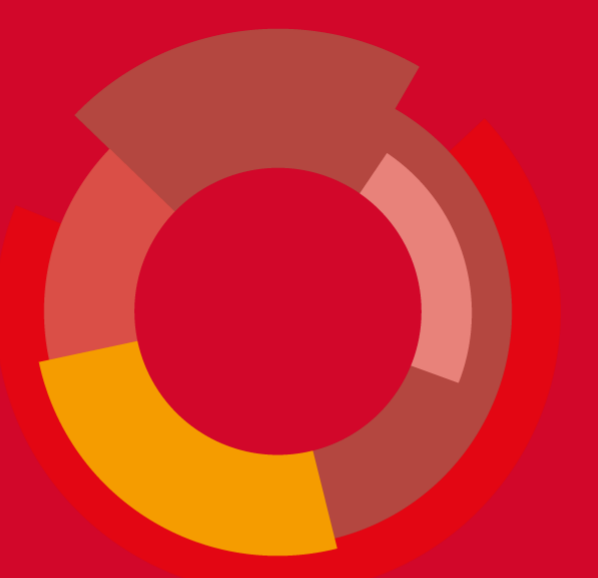

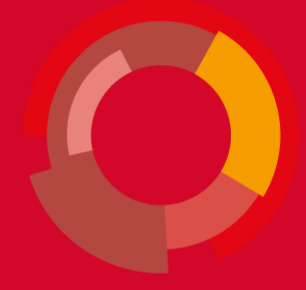

# **Osnove rada sa modulom ISVU Studiji i studenti**

ISVU Centar potpore

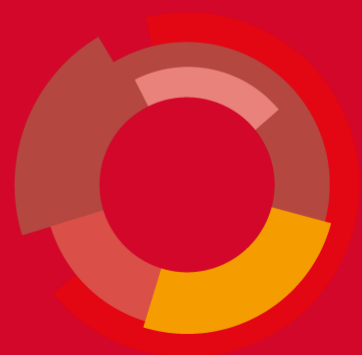

# **Uvod**

ISVU (Informacijski Sustav Visokih Učilišta) je sustav za potporu svim procesima koji se odvijaju na visokim učilištima. Sastoji se od više zasebnih modula koji su namijenjeni različitim grupama korisnika unutar visokog učilišta.

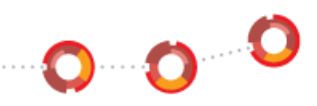

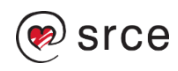

# **Preuzimanje i instalacija ISVU modula**

Da bi se moglo početi s radom u ISVU modulima, najprije ih je potrebno preuzeti s ISVU internet stranica i zatim instalirati, i to na način:

- otići na internet stranicu www.jsvu.hr
- kliknuti na Korisničke stranice
- registrirati se s AAI@EduHr elektroničkim identitetom
- iz izbornika Aplikacija odabrati željeni ISVU modul
- instalirati modul

Upute o instalaciji ISVU modula nalaze se na internet stranici:https://wiki.srce.hr/display/T UT/Upute+za+instalaciju+ISVU+modula **NAPOMENA**: Za instalaciju ISVU modula potrebno je imati administratorske ovlasti na računalu

 $\bullet$   $\bullet$   $\bullet$ 

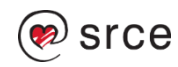

## **Pokretanje aplikacije**

Za pokretanje željene aplikacije potrebno je odabrati:

• Windows 7  $\rightarrow$  All programs  $\rightarrow$  ISVU Studiji i studenti

 $\bullet$   $\bullet$   $\bullet$ 

• Windows XP: Start  $\rightarrow$  All programs  $\rightarrow$  ISVU **Ispiti** 

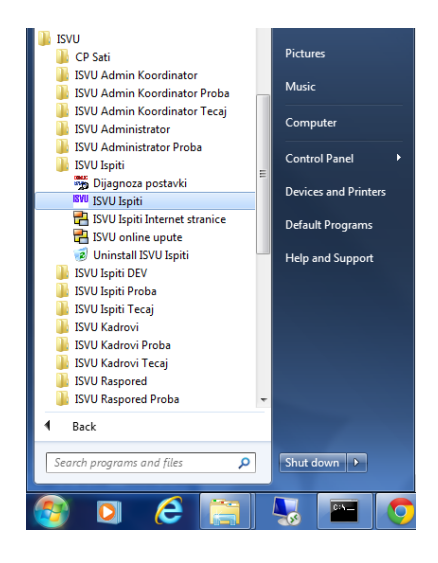

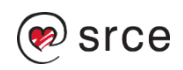

Nakon pokretanja modula, otvara se dijaloški okvir s uputama, u kojem je potrebno upisati vlastito AAI korisničku oznaku i lozinku. Korisnik je obaviješten ukoliko je uključen Caps lock.

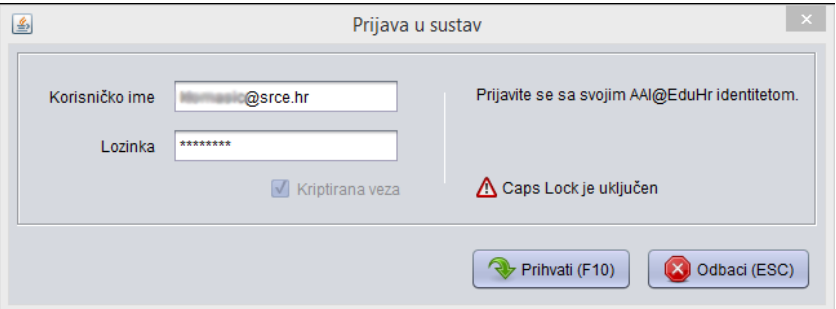

 $0.0$ 

Ako se nakon pokretanja prikaže poruka Ažuriranje aplikacijskih komponenata, potrebno je pričekati par sekundi da se verzija aplikacije osvježi, te nakon što se aplikacija ponovo pokrene potrebno se ponovo logirati na sustav. Kako bi se ispravno dovukla nova verzija, korisnik treba imati dozvolu pisanja na mapu u kojoj je instalirana ISVU aplikacija.

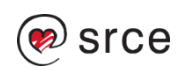

# **Izbornici**

Programom se upravlja pomoću izbornika (menija), koji se nalaze na liniji izbornika, ispod naslovne linije prozora.

Odabir izbornika postiže se:

- lijevim klikom miša na naziv izbornika
- pritiskom na kombinaciju tipaka na tipkovnici, u obliku: Alt + slovo podcrtano u nazivu izbornika. Npr. za odabir izbornika Pomoć, potrebno je pritisnuti Alt+P.

ISVU - Informacijski sustav visokih učilišta Studiji i studenti (2019.08: 1.8.0\_101-b13)  $\Box$ X Kontrola Nastavni program Nastavni plan Ispit Student Upis godine Završetak studija Ustanova Izvješća Potvrde Anketa Zajednički katalozi Opcije Pomoć

#### **Nakon odabira izbornika, odabir opcije postiže se**:

- pozicioniranjem miša na željenu opciju i klikom na lijevu tipku miša ili pritiskom na odgovarajuću tipku na tipkovnici (tipka je označena podcrtanim slovom u nazivu opcije izbornika)
- pritiskanjem tipke Enter kada je opcija označena.

Neke od opcija imaju i podopcije; strelica pored opcije označava da se opcija dijeli na podopcije.

 $\mathbf{o}$  or  $\mathbf{c}$ 

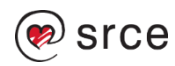

#### **Odabir podopcije postiže se:**

- odabirom strelice koja se nalazi nakon imena opcije ili
- pritiskom na odgovarajuću tipku na tipkovnici (tipka je označena podcrtanim slovom u nazivu opcije izbornika).

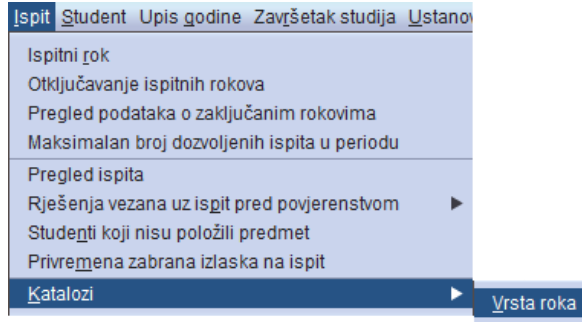

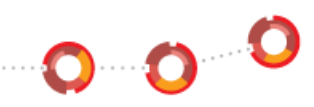

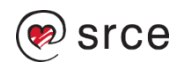

# **Prozori**

Prozori se otvaraju odabirom opcija iz izbornika.

U svim ISVU modulima svi prozori imaju jednaki izgled i karakteristike:

- naslov prozora je napisan na vrhu, u naslovnoj traci
- prozori se mogu smanjivati i povećavati
- ako je prikazano više podataka, pojavljuju se trake za pomicanje kroz podatke
- prozor se zatvara klikom miša na X u gornjem desnom kutu, ili se automatski zatvara odabirom neke druge opcije iz izbornika.

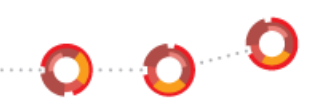

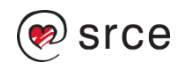

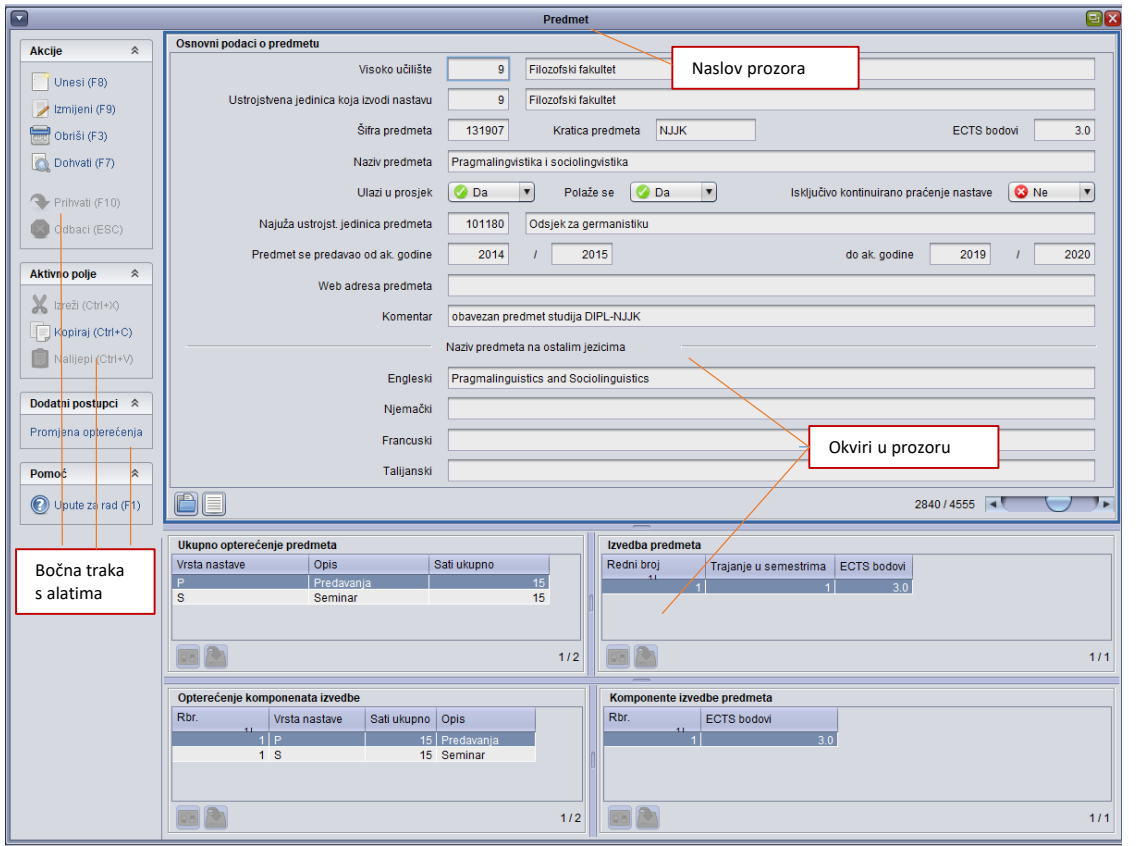

000

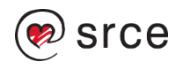

# **Sadržaj prozora**

Prozor se sastoji od bočne trake s alatima i jednog ili više okvira.

Bočna traka s alatima standardna je za svaki prozor. U svakom trenutku nisu aktivni svi alati, već su neaktivni alati zasivljeni, te ih nije moguće odabrati.

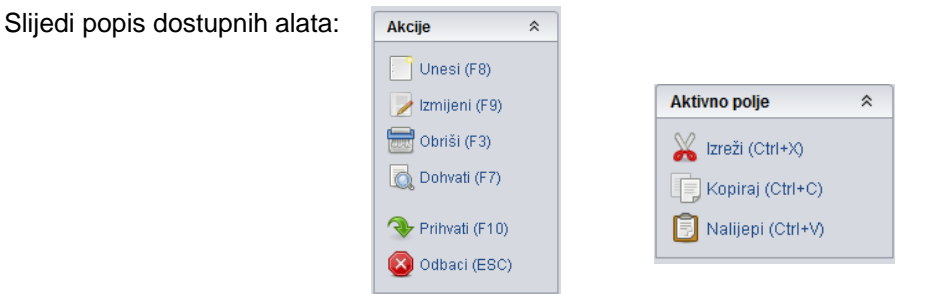

- Prozor se može sastojati od jednog ili više okvira. Jedan okvir sadrži polja (kućice) u koja se unose podaci.
- Neki podaci se unose preko jednog tekstualnog polja, npr.

*Šifra dvorane* - jedno polje.

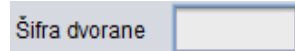

 $\bullet$   $\bullet$ 

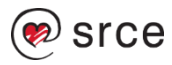

Neki podaci se unose preko dva polja ili više, npr. Mjesto – oznaka države, poštanski broj i naziv

Država i mjesto  $H<sub>R</sub>$ 51000 Rijeka

Neki podaci se unose putem polja s padajućom listom za izbor vrijednosti.

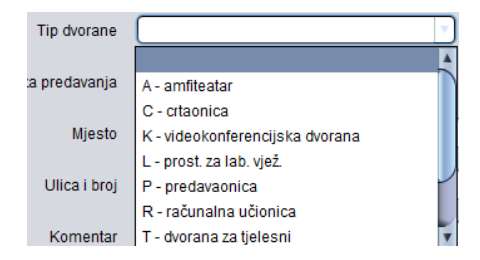

Neki podaci su prikazani listama – o tome više govora kasnije.

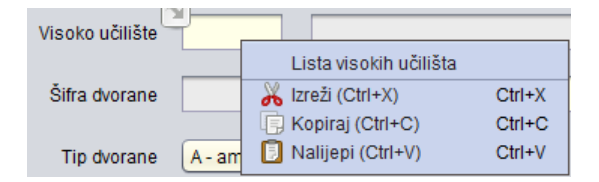

Pokazivač miša se između polja prebacuje koristeći tipke *Tab* ili *Enter.* 

**D** 

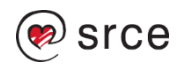

# **Osnovni postupci u aplikaciji**

U jednom trenutku samo jedan okvir u prozoru može biti aktivan.

Aktivan je onaj okvir nad kojim se mogu izvoditi akcije i posebno je označen rubom u plavoj boji.

Odabir aktivnog okvira vrši se lijevim klikom miša unutar željenog okvira.

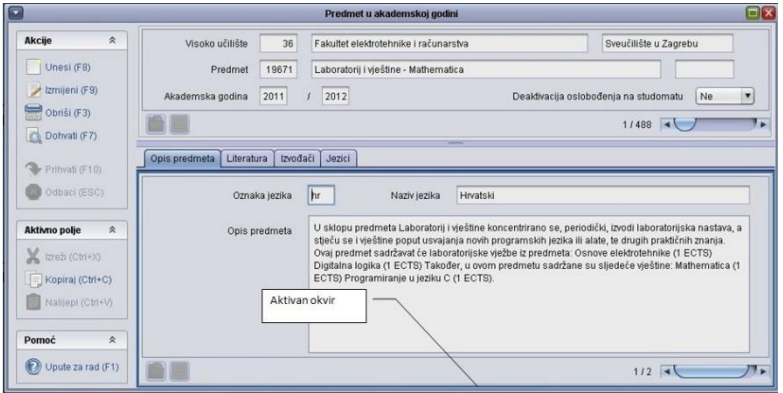

**Pokretanje akcije** – svaka akcija se pokreće odabirom dugmeta s alatne trake ili pritiskom na funkcijsku tipku pridruženu toj akciji.

Npr. za pokretanje dohvata potrebno je odabrati

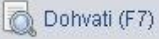

0 0 C

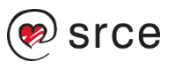

Akcija se uvijek odnosi na trenutno aktivan okvir u prozoru. U donjem lijevom kutu okvira je uvijek napisana trenutno pokrenuta akcija.

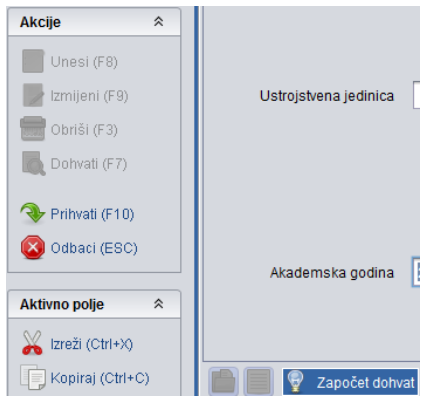

Upis podataka u polja omogućen je samo kad je pokrenuta neka akcija (bilo Dohvat, Unos novog zapisa ili Izmjena).

0000

Polja u koja se može upisivati obojana su u svjetliju (bijelu) boju, dok su ona u koja se ne mogu upisivati podaci tamnija (siva).

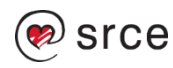

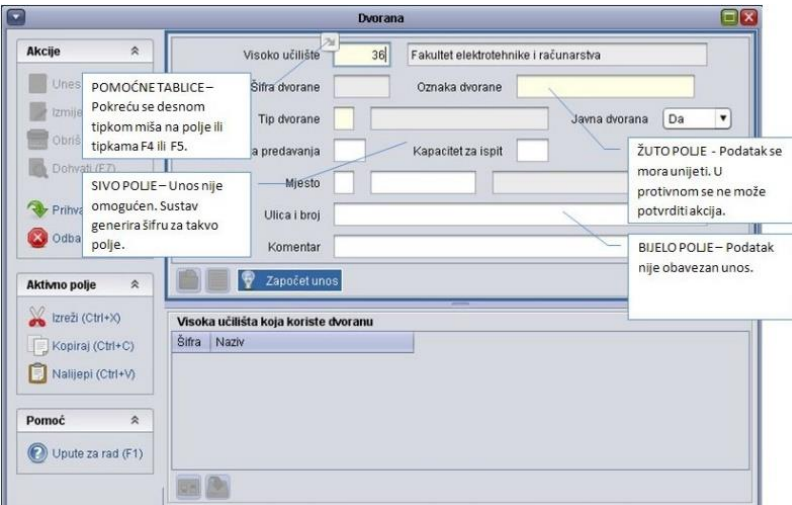

**Zaključivanje akcije** - svaka pokrenuta akcija mora se zaključiti na jedan od sljedeća dva načina:

- prihvaćanjem, pritiskom na dugme za potvrdu (ili tipku F10)
- prekidom, pritiskom na dugme za otkazivanje akcije (ili tipku Esc)

Ako je akcija pokrenuta, a zatim odabrana druga opcija, pojavit će se obavijest sustava:

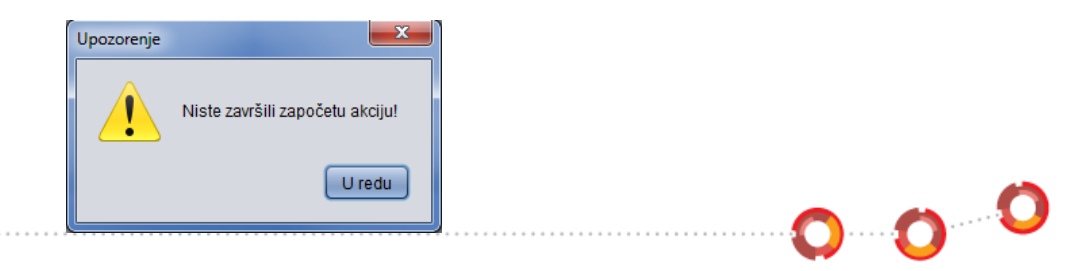

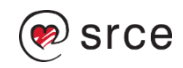

# **Osnovni postupci nad podacima**

Osnovni postupci nad podacima su:

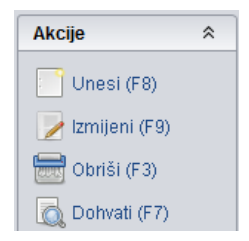

#### **Unos novog zapisa**

Akcija unosa pokreće se pritiskom na dugme , koje se nalazi na alatnoj traci ili pritiskom na tipku F8. Kad je akcija pokrenuta, u donjem lijevom kutu okvira piše Započet unos*.* 

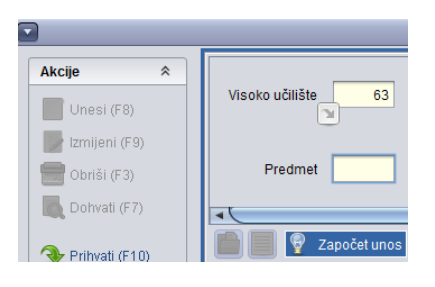

 $\bullet$   $\bullet$ 

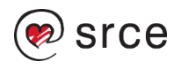

Neki podaci su jedinstveno određeni; npr. Mjesto je određeno poštanskim brojem i državom, Student je određen JMBAG-om.

Sustav sprječava unos dva podatka s istim jedinstvenim podacima.

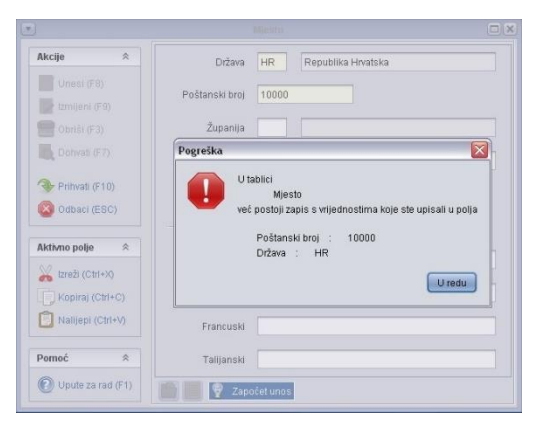

Centar potpore NE PREPORUČUJE unositi podatke velikim tiskanim slovima, kao npr "IVAN HORVAT". Umjesto toga, preporučuje se podatke napisati u obliku "Ivan Horvat".

Prilikom pokretanja akcije Unosa, polja u prozoru su različite boje.

**Tamna polja** – u polje se ne mogu unositi podaci. Za takva polja sustav generira šifru.

**Žuta polja** – unos podataka u ova polja je obvezan; ako se ne unesu akcija se neće moći potvrditi.

**Bijela polja** – unos podataka je opcionalan, ti se podaci mogu i naknadno evidentirati.

Prilikom unosa novih zapisa često je potrebno navesti šifru zapisa iz nekog drugog prozora. Npr. kod upisa dvorane potrebno je upisati oznaku tipa dvorane. Pozicioniranjem pokazivača miša u polje u koje je potrebno upisati šifru moguće je uvijek pozvati odgovarajuću pomoćnu tablicu ili listu, te prenijeti šifru podatka iz pomoćne tablice.

**Profit** 

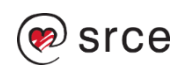

### **Dohvat postojećeg zapisa**

Akcija služi za pregled ranije upisanih zapisa iz sustava.

Akcija se pokreće pritiskom na dugme koje se nalazi na alatnoj traci ili pritiskom na tipku F7 na tipkovnici.

Kad je akcija pokrenuta, u donjem lijevom kutu okvira piše Započet dohvat*.* 

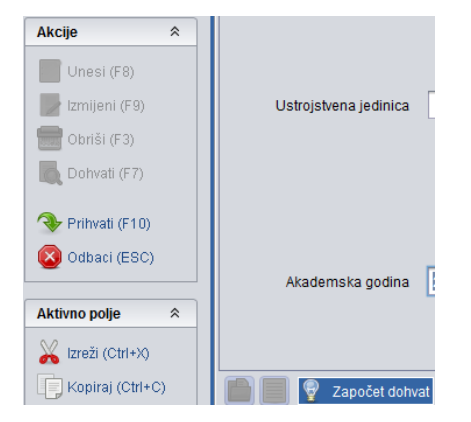

Kad su prikazani dohvaćeni zapisi, u donjem desnom dijelu okvira prikazana je traka za pomicanje. Ta traka služi za pomicanje po dohvaćenim zapisima, jer je u okviru u jednom trenutku prikazan samo jedan zapis. Pored trake se nalazi zapis u obliku X/Y. Broj Y je broj svih dohvaćenih zapisa, a broj X je broj trenutnog zapisa.

**Defined** 

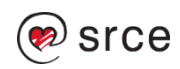

Kad su prikazani dohvaćeni zapisi, u donjem desnom dijelu okvira prikazana je traka za pomicanje. Ta traka služi za pomicanje po dohvaćenim zapisima, jer je u okviru u jednom trenutku prikazan samo jedan zapis. Pored trake se nalazi zapis u obliku X/Y. Broj Y je broj svih dohvaćenih zapisa, a broj X je broj trenutnog zapisa.

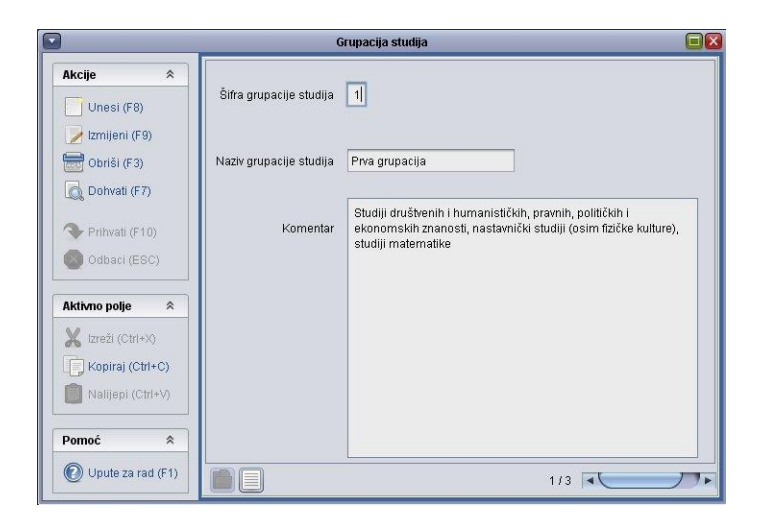

Kad su zapisi dohvaćeni, moguće je pozvati listu (u alatnoj traci pritiskom na , ili pritiskom na tipku F6) u kojoj je moguće u obliku iste vidjeti sve dohvaćene zapise.

**Designation** 

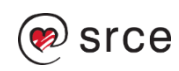

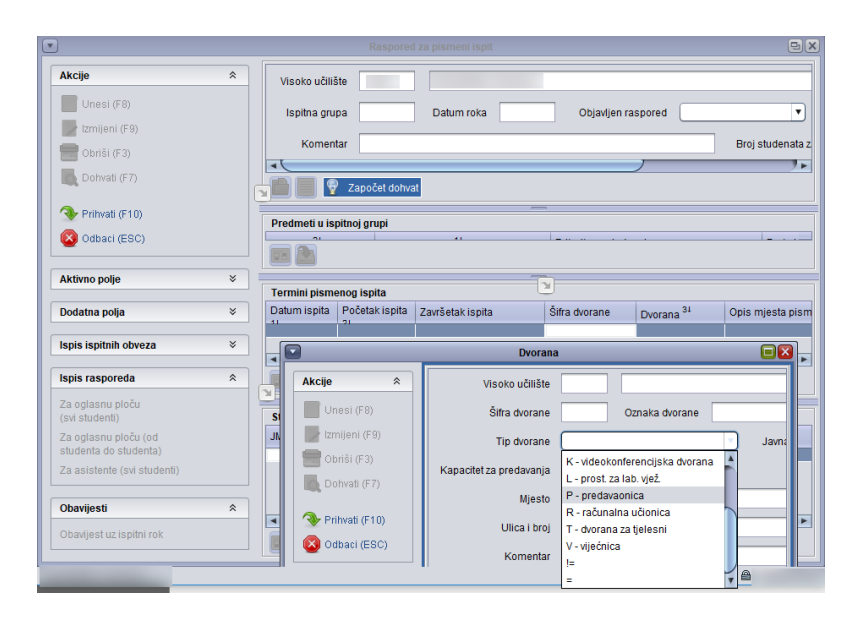

Prilikom dohvata podataka moguće je postavljati uvjete dohvata. Npr. ako se ne žele dohvatiti sve evidentirane dvorane, već samo dvorane kojima je tip dvorane – predavaonica, potrebno je postaviti uvjete dohvata. Nakon pokretanja akcije dohvata, u polje *Tip dvorane*, iz padajućeg izbornika odabrati 'predavaonica' i potvrditi akciju.

 $\bullet$   $\bullet$ 

Kod postavljanja uvjeta potrebno je paziti na velika i mala slova.

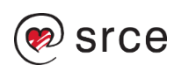

### **Simboli i jednostavna pravila za postavljanje uvjeta dohvata**

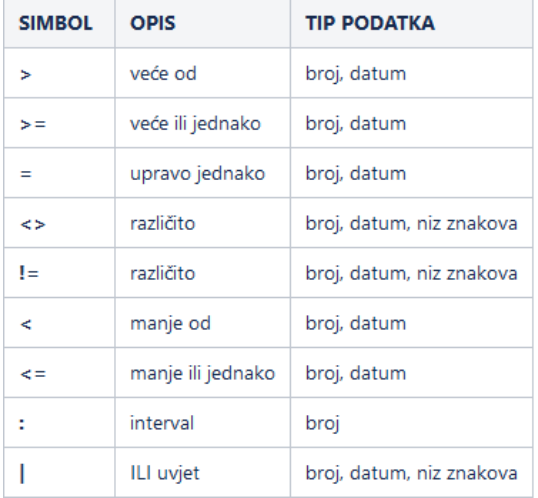

#### **Posebni znakovi za postavljanje uvjeta na znakovna polja**

Uz simbole za postavljenje uvjeta dohvata mogu se koristiti i posebni znakovi koji vrijede samo u znakovnim poljima.

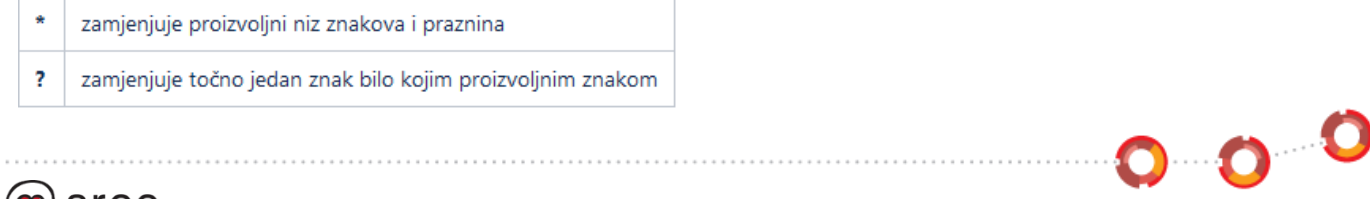

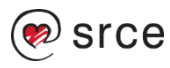

#### **Dohvat svih zapisa:**

• sva polja ostavljaju se prazna

#### **Dohvat zapisa koji u određenom polju:**

- nemaju upisanu vrijednost: u polje se upisuje samo znak jednakosti =
- imaju upisanu bilo koju vrijednost: u polje se upisuje samo znak nejednakosti <> ili !=

#### **Primjeri za postavljanje uvjeta dohvata**

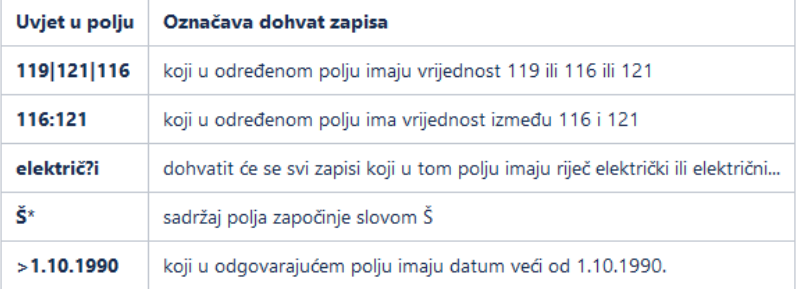

**Napomena**: Dohvat svih zapisa (znači bez postavljanja uvjeta) treba izbjegavati, osim kada smo sigurni da prozor sadrži malo podataka, jer takva akcija može potrajati zbog velike količine podataka koje treba dohvatiti.

 $\bullet$   $\bullet$ 

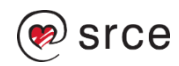

#### **Izmjena postojećeg zapisa**

Da bi se podatak mogao izmijeniti, najprije ga se mora dohvatiti.

Akcija izmjene pokreće se pritiskom na dugme | Izmijeni (F9), koje se nalazi na alatnoj traci ili pritiskom na tipku F9 na tipkovnici.

Kada je akcija pokrenuta, u donjem lijevom kutu okvira piše *Započeta izmjena.* 

**Bijela polja prikazuju vrijednosti koje se mogu izmijeniti (ili unijeti ako do tad vrijednosti u ta polja nisu evidentirane), a zasivljena polja prikazuju vrijednosti koje korisnik ne može promijeniti.**

Ne mogu se izmjenjivati svi podaci nekog zapisa. Podaci koji se ne mogu izmjenjivati su najčešće jedinstvene vrijednosti koje određuju neki zapis, te neki podaci koji ovise o drugim akcijama/tablicama.

Ako se želi izmijeniti neki od podataka u zapisu koji ga jedinstveno određuju (ključ), onda taj zapis treba najprije izbrisati, pa unijeti novi s drugim podacima.

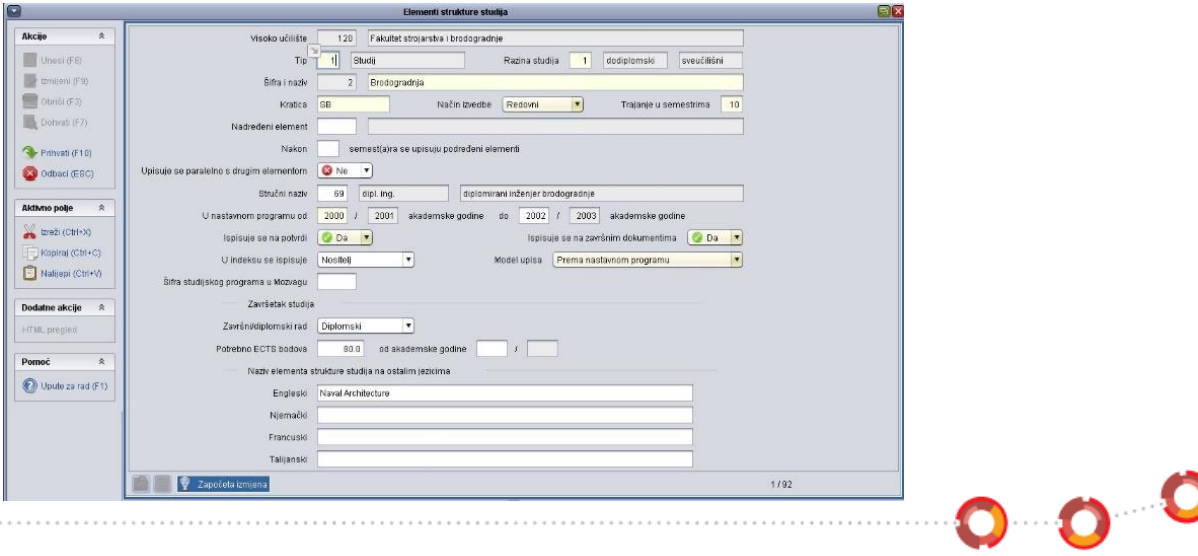

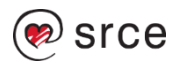

#### **Brisanje postojećeg zapisa**

Da bi se podatak mogao obrisati najprije ga se mora dohvatiti.

Akcija brisanja se pokreće pritiskom na dugme **de obriši (F3)**, koji se nalazi na alatnoj traci ili pritiskom na tipku F3 na tipkovnici.

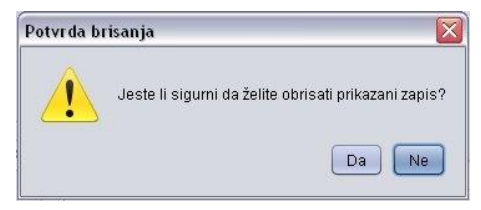

Ovom akcijom briše se samo zapis koji je trenutačno prikazan na ekranu (odnosno zapis koji je dohvaćen u prethodnom koraku).

Brisanje nije dopušteno ako je zapis povezan s drugim zapisima Npr. nije dopušteno brisanje zapisa iz prozora *Mjesto* (npr. podatak o gradu Dubrovnik), ako se na taj zapis pozivaju zapisi navedeni u prozoru *Student u akademskoj godini*.

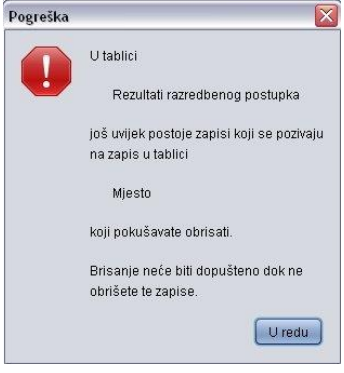

**Designal** 

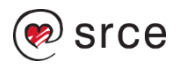

### **Pomoćni postupci nad podacima**

#### **Pomoćne tablice i liste**

Prilikom unosa novih zapisa često je potrebno navesti šifru zapisa iz nekog drugog prozora. Za to nam služe pomoćne tablice i liste za izbor šifre.

Aktiviraju se tako da se pokrene opcija izbornika *Pomoćne tablice* ili se desno klikne nad poljem u koje treba upisati šifru.

Pozivom pomoćne tablice otvara se ekran s mogućnošću obavljanja svih osnovnih operacija nad prozorom (dohvat, unos novih zapisa, izmjena ili brisanje).

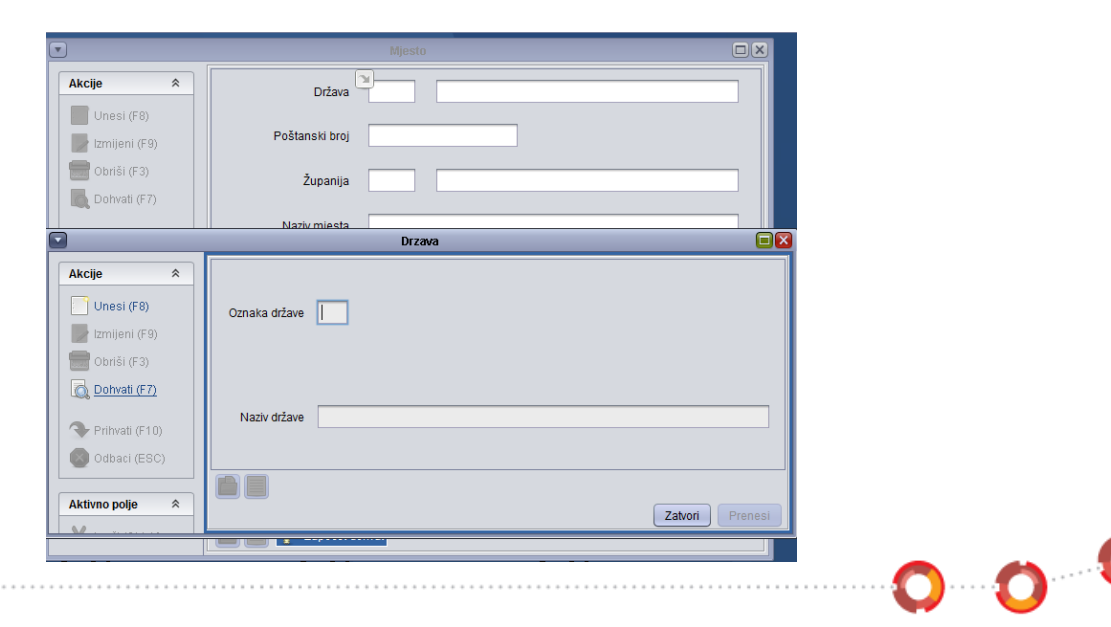

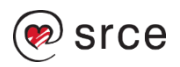

Opcijom *Prenesi* ili tipkom F10 odabrana vrijednost se prenosi u glavni prozor. Opcijom Zatvori ili tipkom ESC se zatvara pomoćni prozor bez prijenosa podataka.

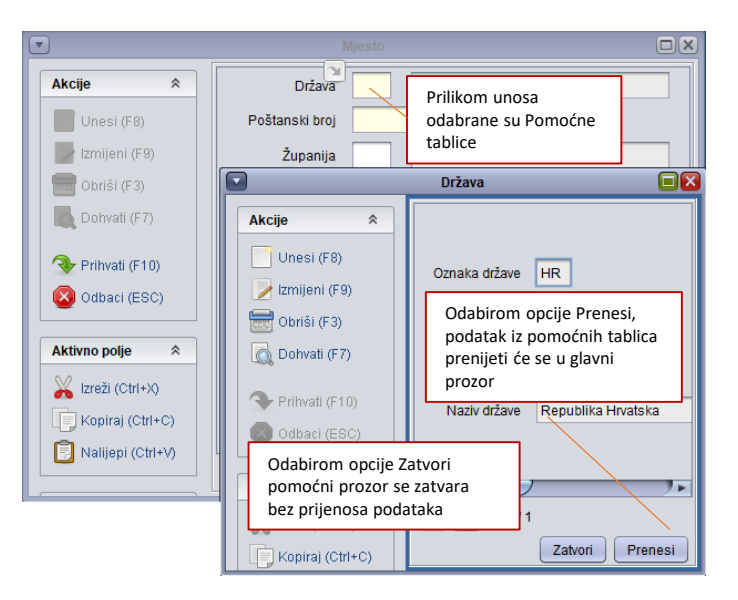

0 0 <sup>0</sup>

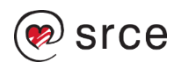

#### **Odabir i prijenos šifre kroz pomoćnu listu**

Pozivom liste pomoćnog prozora dohvatit će se svi zapisi prikazani u listi.

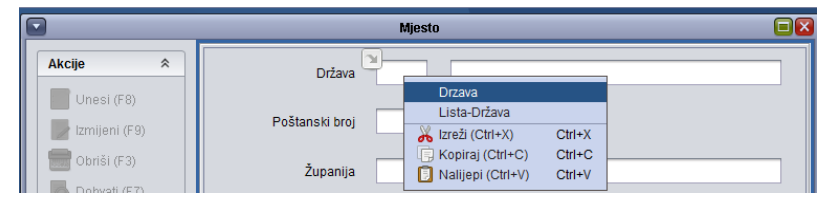

Prilikom odabira podataka iz liste potrebno je označiti željeni redak, te odabrati opciju *Prenesi*. Opcijom *Zatvori* ili tipkom *ESC* se zatvara pomoćni prozor bez prijenosa podataka.

Prilikom pregleda podataka u listi moguće je, koristeći opciju *Izbor vidljivih polja i kriterija sortiranja:*

 $0.0$ 

- podatke sortirati po željenom redu, kao i
- odabrati koja će se polja prikazivati u listi.

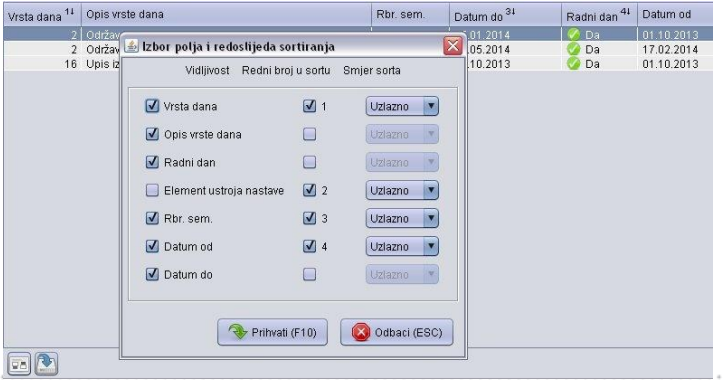

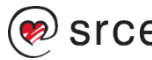

Nakon odabira prikaza podataka u listi, nastavak rada s listom isti je kao ranije opisan.

#### **Ažuriranje zapisa koji su na ekranu prikazani u obliku liste**

#### **Unos novog retka**

**Ce** 

Pritiskom na dugme omogućeno je umetanje jednog retka, iznad onog u kojem je trenutačno pozicioniran pokazivač miša. Moguće je pomoću tipke *Enter* prelaziti iz retka u sljedeći redak.

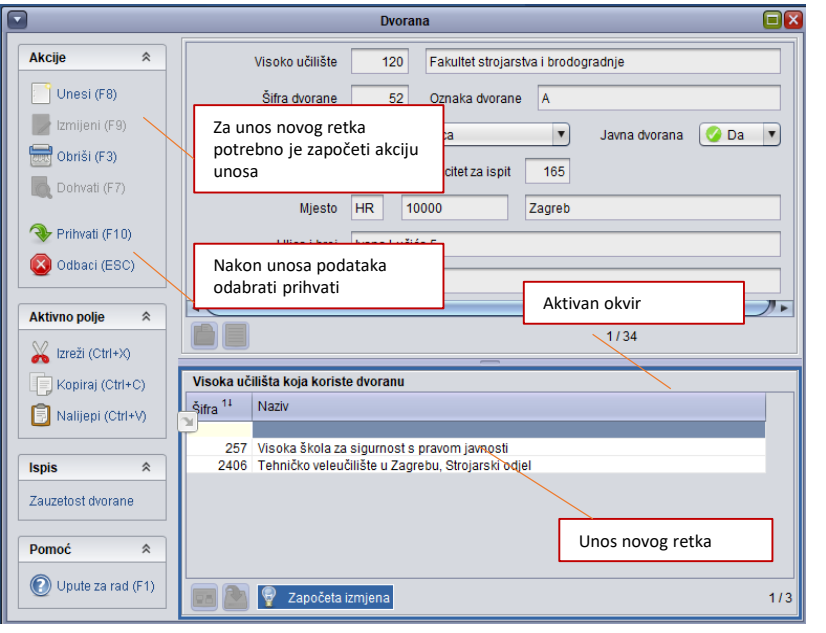

#### **Izmjena podataka u recima**

Pritiskom na dugme "izmijeni" omogućuje se izmjena podataka u listi (unos, izmjena ili brisanje).

#### **Brisanje postojećeg retka**

Pritiskom na dugme "obriši" bit će obrisan označeni redak.

0000

# **Zadaci**

#### **Zadatak 1**

- Pokrenuti aplikaciju ISVU *Studiji i studenti*
- Pomoću miša otvoriti opciju *Mjesto* (nalazi se u izborniku *Zajednički katalozi*)
- Otvoriti izbornik *Pomoć* **Upute za rad (F1)**

#### • **Zadatak 2**

- Otvoriti prozor *Dvorana*
- Povećati prozor, a zatim ga smanjiti
- Zatvoriti prozor pritiskom na dugme
- Ponovo otvoriti prozor *Dvorana*, i odmah nakon toga, bez zatvaranja, otvoriti prozor *Mjesto*. Cilj ovog zadatka je pokazati kako se otvoreni prozor automatski zatvori čim se pokrene otvaranje drugog prozora.

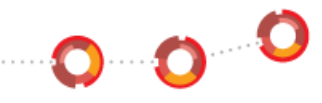

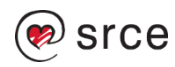

#### **Zadatak 3**

- Prebaciti se s jednog okvira na drugi u prozoru *Dvorana*. Smanjite i povećajte okvire. Možete primijetiti kako se, ovisno o okviru u kojem se nalazite, mijenjaju dostupni alati u alatnoj traci.
- Započeti i potvrditi akciju dohvata u prvom okviru, a zatim se prebaciti na drugi okvir i započeti akciju *Unos novog zapisa*, te na kraju prekinuti započetu akciju.
- Započeti akciju *Dohvata* u bilo kojem prozoru, a zatim pokušati otvoriti drugi prozor (za vrijeme aktivne akcije dohvata). Obratiti pažnju na obavijest! Svaka započeta akcija se mora završiti ili potvrdom ili odustajanjem od akcije.

#### **Zadatak 4**

- Unijeti pet dvorana, od kojih će dvije imati karakteristike:
- Amfiteatar s oznakom dvorane AMF, kapaciteta za predavanja 50 i 25 za ispit
- Predavaonica s oznakom dvorane PRED, kapaciteta 100 za predavanja i 30 za ispit
- Za preostale tri dvorane sami odrediti karakteristike.

### **Zadatak 5**

- Dohvatiti sve dvorane koje imaju oznaku dvorane P
- Dohvatiti dvoranu koja ima oznaku tipa dvorane P predavaonica
- Dohvatiti sve dvorane koje imaju kapacitet 100 za predavanja
- Dohvatiti sve dvorane koje nemaju evidentiran kapacitet za predavanja. Za jednu od tih dvorana evidentirati kapacitet za predavanja 75.

0 0 0

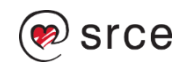

- Jednoj od predavaonica izmijeniti tip dvorane u *Amfiteatar*
- Za dvoranu koja ima oznaku PRED3 unijeti podatak da se nalazi u Zagrebu
- Izbrisati jednu dvoranu
- Za jednu dvoranu evidentirati Visoko učilište koje koristi tu dvoranu (npr. Fakultet strojarstva i brodogradnje - šifra 120)
- Izbrisati dvoranu koja ima evidentirana visoka učilišta koja ju koriste. Obratiti pozornost na obavijest sustava.
- Dohvatiti sve dvorane, prikazati rezultate dohvata u obliku liste, a zatim promijeniti redoslijed sortiranja i odabrati da se polje 'Javna dvorana' prikazuje u listi

### **Zadatak 6**

### **Izrada izvještaja**

• Za sve dohvaćene studente, u prozoru *Matični podaci studenta,* napraviti izvještaj u Excel formatu, koji će sadržavati sljedeće podatke: naziv visokog učilišta, JMBAG, datum rođenja, spol, ime i prezime studenta.

#### **Zadatak 7**

#### **Izrada složenog izvještaja**

• Za sve dohvaćene studente, u prozoru *Matični podaci studenta,* napraviti izvještaj u Excel formatu, koji će sadržavati sljedeće podatke: JMBAG, ime i prezime studenta te datum upisa na visoko učilište.

0 0 0

#### **Zadatak 8**

• Pogledati parametre ustanove za visoko učilište na kojem radite.

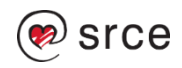

# **Rješenja zadataka**

**Zadatak 1, 2 i 3 nemaju rješenja** 

**Zadatak 4** 

**Unijeti pet dvorana, od kojih će dvije biti:** 

**1) Amfiteatar s oznakom dvorane AMF, kapaciteta za predavanja 50 i 25 za ispit** 

- a) Pokrenuti akciju unosa
- b) U polje *Oznaka dvorane* unijeti "AMF"
- c) U polju *Tip dvorane* iz padajućeg izbornika odabrati "A amfiteatar"
- d) U polje *Kapacitet za predavanja* unijeti vrijednost "50"
- e) U polje *Kapacitet za ispit* unijeti vrijednost "25"
- f) Prihvatiti akciju.

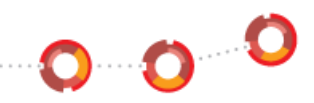

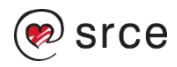

#### **2) Predavaonica s oznakom dvorane PRED, kapaciteta 100 za predavanja i 30 za ispit**

a) Pokrenuti akciju unosa

- b) U polje *Oznaka dvorane* unijeti "PRED"
- c) U polju *Tip dvorane* iz padajućeg izbornika odabrati "P predavaonica"
- d) U polje *Kapacitet za predavanja* unijeti vrijednost "100"
- e) U polje *Kapacitet za ispit* unijeti vrijednost "30"

f) Prihvatiti akciju.

### **Zadatak 5**

#### **1) Dohvatiti sve dvorane koje imaju oznaku dvorane P.**

- a) Pokrenuti akciju dohvata
- b) U polje *Oznaka dvorane* unijeti "P\*" (znak \* zamjenjuje proizvoljni niz znakova i praznina)

 $\mathbf{o}$  o  $\mathbf{c}$ 

- c) Prihvatiti akciju.
- **2) Dohvatiti dvoranu koja ima oznaku tipa dvorane "P - predavaonica".**
- a) Pokrenuti akciju dohvata
- b) U polju Tip dvorane iz padajućeg izbornika odabrati "P predavaonica"
- c) Prihvatiti akciju.
- **3) Dohvatiti sve dvorane koje imaju kapacitet 100 za predavanja.**
- a) Pokrenuti akciju dohvata
- b) U polje *Kapacitet za predavanja* unijeti vrijednost "100"
- c) Prihvatiti akciju.

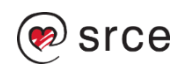

#### **4) Dohvatiti sve dvorane koje nemaju evidentiran kapacitet za predavanja. Za jednu od tih dvorana evidentirati kapacitet za predavanja 75.**

- a) Pokrenuti akciju dohvata
- b) U polje *Kapacitet za predavanja* unijeti znak "="
- c) Prihvatiti akciju
- d) Odabrati dvoranu i pokrenuti akciju izmjene
- e) U polje *Kapacitet za predavanja* unijeti vrijednost "75"
- f) Prihvatiti akciju.

### **5) Jednoj od predavaonica izmijeniti tip dvorane na Amfiteatar.**

- a) Pokrenuti akciju dohvata, te u polje *Tip dvorane* iz padajućeg izbornika odabrati "P predavaonica"
- b) Prihvatiti akciju
- c) Pokrenuti akciju izmjene, i u polje *Tip dvorane* iz padajućeg izbornika odabrati "A amfiteatar"
- d) Prihvatiti akciju.

### **6) Za dvoranu koja ima oznaku PRED3 unijeti podatak da se nalazi u Zagrebu.**

- a) Pokrenuti akciju dohvata, te u polje *Oznaka dvorane* unijeti "PRED3\*"
- b) Prihvatiti akciju
- c) Pokrenuti akciju izmjene, te u polje *Mjesto* unijeti "HR", u sljedeće polje unijeti "10000"
- d) Prihvatiti akciju.

### **7) Izbrisati jednu dvoranu.**

- a) Pokrenuti i prihvatiti akciju dohvata
- b) Odabrati dvoranu i pokrenuti akciju brisanja

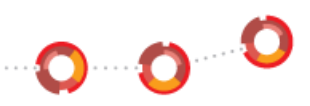

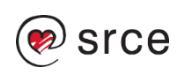

#### **8) Za jednu dvoranu evidentirati Visoko učilište koje koristi tu dvoranu.**

- a) Pokrenuti i prihvatiti akciju dohvata
- b) Pozicionirati se na donji okvir prozora
- c) Pokrenuti akciju unosa, te u polje *Šifra* unijeti "120"
- d) Prihvatiti akciju.

### **9) Izbrisati dvoranu koja ima evidentirana visoka učilišta koja ju koriste.**

- a) Pokrenuti akciju dohvata, te u polju *Šifra unijeti* "!="
- b) Prihvatiti akciju
- c) Pozicionirati se na gornji okvir, te pokrenuti akciju brisanja
- d) Prihvatiti akciju
- e) Obratiti pažnju na obavijest.

#### **10) Dohvatiti sve dvorane, prikazati rezultate dohvata u obliku liste, a zatim promijeniti redoslijed sortiranja i odabrati da se polje Javna dvorana prikazuje u listi.**

- a) Pokrenuti i prihvatiti akciju dohvata
- b) Odabrati opciju *Lista*
- c) Odabrati opciju *Izbor vidljivih polja i redoslijeda sortiranja*
- d) U stupcima *Redni broj u sortu* te *Smjer sorta*, promijeniti redoslijed sortiranja
- e) U stupcu *Vidljivost* pored "Javna dvorana" označiti polje kvačicom, te prihvatiti akciju.

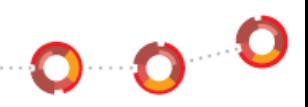

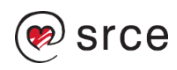

### **Zadatak 6**

#### **Za sve dohvaćene studente u prozoru** *Matični podaci studenta***, napraviti izvještaj u Excel formatu, koji će sadržavati sljedeće podatke: naziv visokog učilišta, JMBAG, datum rođenja, spol, ime i prezime studenta.**

a) Otvoriti prozor *Matični podaci studenta*, izbornik *Student* 

b) Pokrenuti akciju dohvata te nakon toga prihvatiti podatke. Na taj način će se dohvatiti sve studenti u navedenom prozoru.

c) Otvoriti opciju *Pregled izvještaja* pritiskom na odgovarajuće dugme u donjem lijevom kutu

d) U prozoru *Izbor postavki za ispis izvještaja* odabrati karticu Excel

e) Promijeniti format u "Ravni (dio podataka, svi u jednom retku) "

f) Potvrditi akciju pritiskom na dugme Prikaži izvještaj

g) Odabrati podatke: naziv visokog učilišta, JMBAG, datum rođenja, spol, ime studenta, prezime studenta

h) Potvrditi akciju pritiskom na dugme *Prihvati* i pregledati generirani izvještaj

i) Zatvoriti nastalu Excel tablicu.

### **Zadatak 7**

#### **Za sve dohvaćene studente, u prozoru** *Matični podaci studenta,* **napraviti izvještaj u Excel formatu, koji će sadržavati sljedeće podatke: JMBAG, ime i prezime studenta te datum upisa na visoko učilište.**

a) Dohvatiti sve studente u prozoru *Matični podaci studenta*, izbornik *Student* 

b) Otvoriti *Listu* pritiskom na odgovarajuće dugme u donjem lijevom kutu ili pritiskom na tipku F6

c) U prozoru *Lista-Student* desnim klikom miša na bilo koje polje stupca JMBAG odabrati opciju *Kopiraj cijeli stupac za dohvat* 

 $\mathbf{o}$  o  $\mathbf{c}$ 

d) Otvoriti prozor *Student u akademskoj godini*, izbornik *Upis godine*, te pokrenuti akciju dohvata

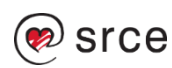

e) U polje *Student* desnim klikom i pritiskom na opciju *Nalijepi* kopirati kopirane JMBAG-ove f) Prihvatiti akciju.

- g) Odabrati podatke: JMBAG, ime studenta, prezime studenta, datum upisa na visoko učilište
- h) Potvrditi akciju pritiskom na dugme *Prihvati* i pregledati generirani izvještaj
- i) Zatvoriti nastalu Excel tablicu.

### **Zadatak 8**

**Pogledati parametre ustanove za visoko učilište na kojem radite.** 

a) Izbornik *Ustanova*  opcija **Parametri ustanove** 

b) Pokrenuti i potvrditi akciju dohvata

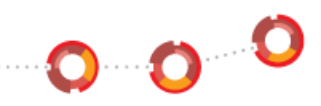

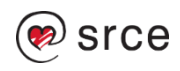

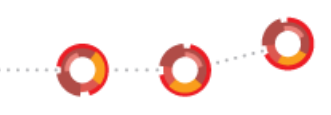

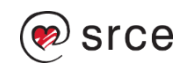

## **Osnove rada sa modulom ISVU Studiji i studenti**

### **Isvu Centar potpore**

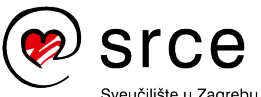

Sveučilište u Zagrebu Sveučilišni računski centar

Ovo djelo je dano na korištenje pod licencom Creative Commons *Imenovanje-Nekomercijalno-Bez prerada* 4.0 međunarodna.

**[www.srce.unizg.hr](http://www.srce.unizg.hr/) creativecommons.org/licenses/by-nc-nd/4.0/deed.hr [www.srce.unizg.hr/otvoreni-pristup](http://www.srce.unizg.hr/otvoreni-pristup)**

Srce politikom otvorenog pristupa široj javnosti osigurava dostupnost i korištenje svih rezultata rada Srca, a prvenstveno obrazovnih i stručnih informacija i sadržaja nastalih djelovanjem i radom Srca.

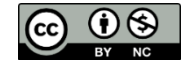

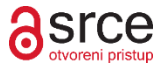

**ം** 0

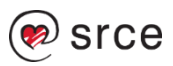